# **TEF TEF Instalação SITEF para Bematech**

1º - Baixar o instalador do SITEF e o CLIENTSITEF.

Sitef -<https://www.softwareexpress.com.br/distri/aplicativos/sitef.zip>

ClientSitef - <https://www.softwareexpress.com.br/distri/aplicativos/clientsitef.zip>

2º - Instalar o sitef, o arquivo vem é zip, sendo preciso extrair. Depois entre na pasta e procure o arquivo Instala conforme img01.

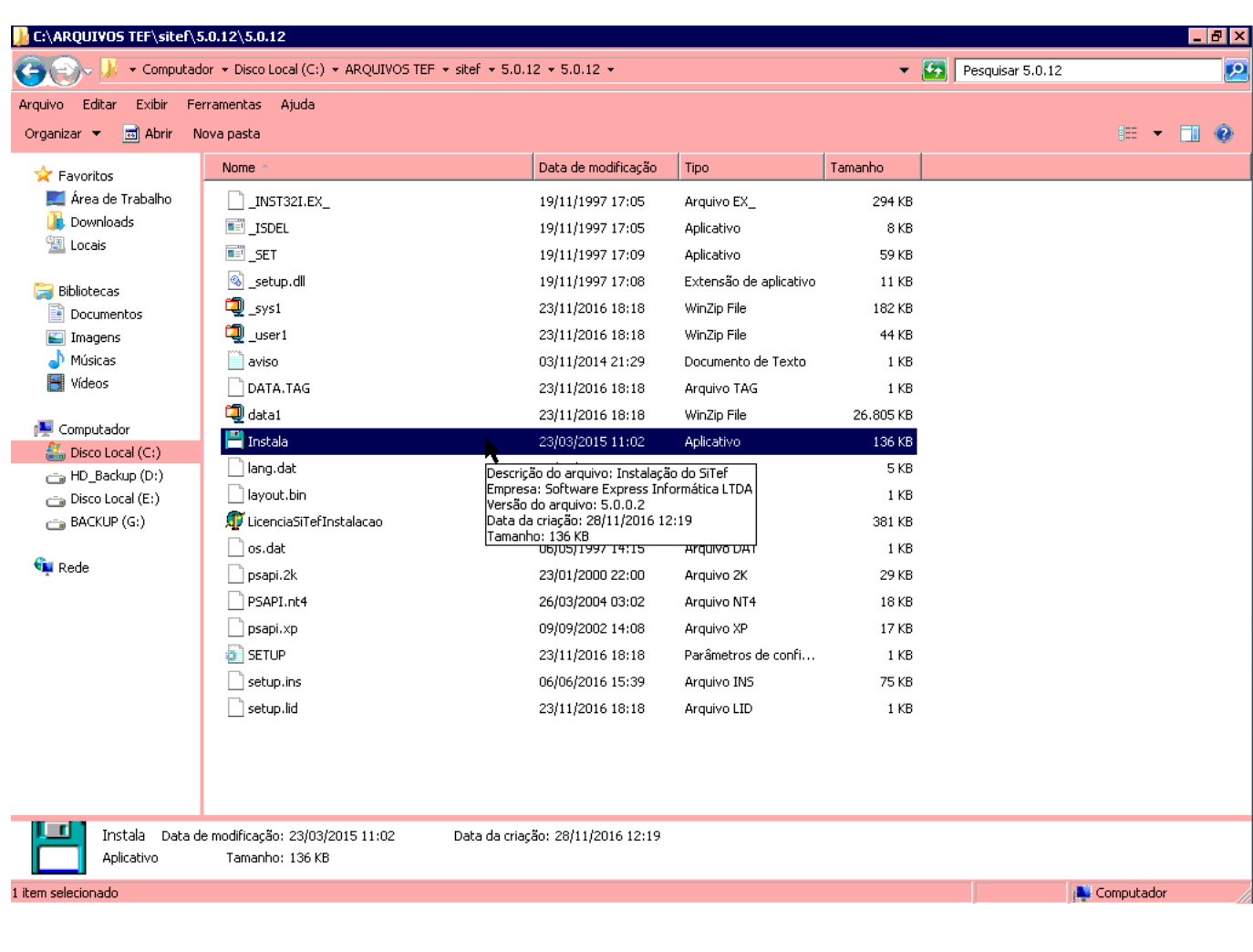

Instala  $\overline{\mathbf{x}}$ Selecione o Drive Destino: C.  $\overline{\phantom{a}}$ **DK** Cancel

Página 1 / 14

**(c) 2024 Administrador <wagner@grupotecnoweb.com.br> | 2024-05-09 03:10**

[URL: http://faq.resolvapelosite.com.br/index.php?action=artikel&cat=19&id=353&artlang=pt-br](http://faq.resolvapelosite.com.br/index.php?action=artikel&cat=19&id=353&artlang=pt-br)

A tela seguinte img02 , clique em ok.

Agora é preciso clicar em next, next até chegar em finish. Conforme img03 e img04.

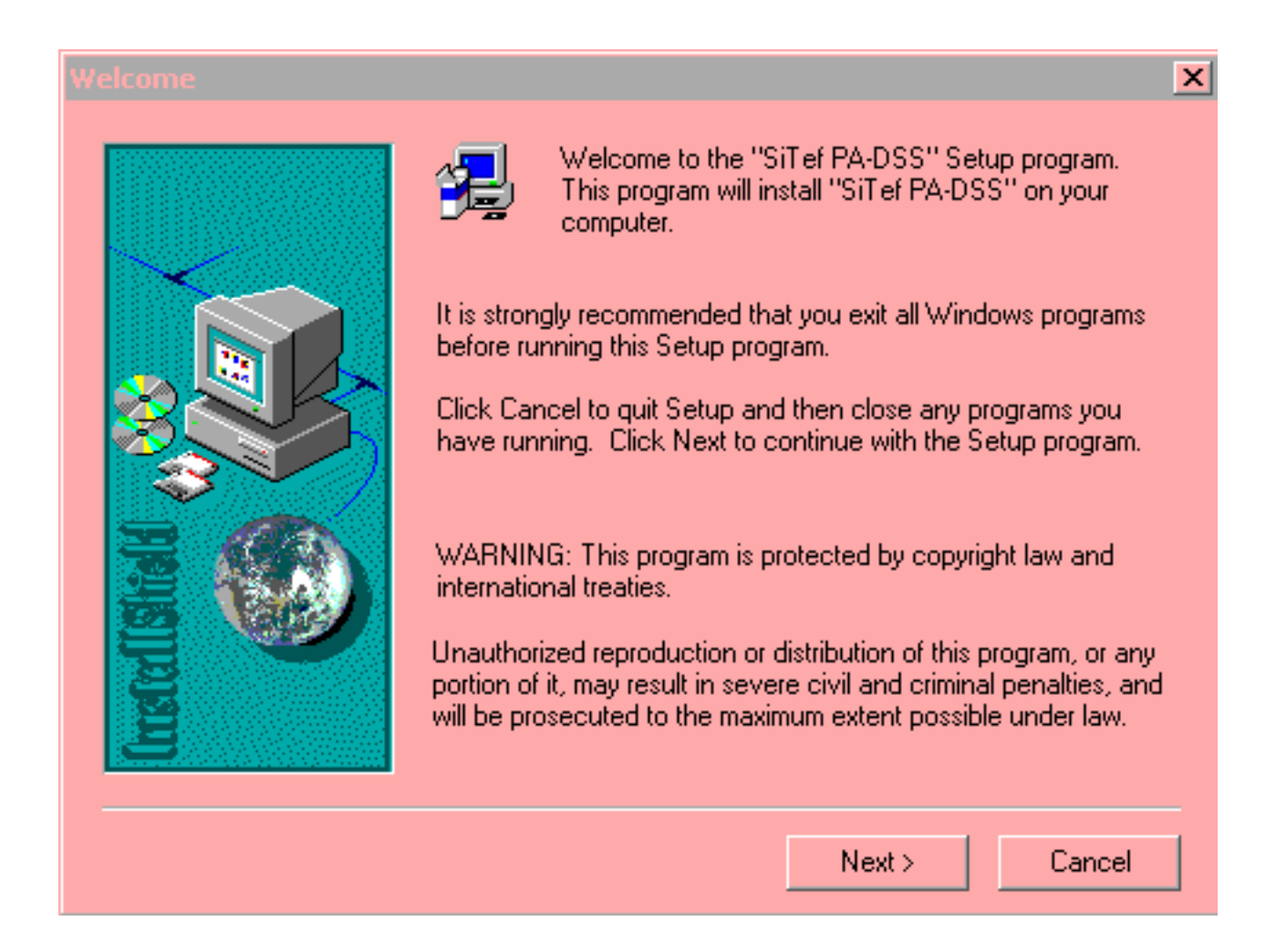

Página 2 / 14 **(c) 2024 Administrador <wagner@grupotecnoweb.com.br> | 2024-05-09 03:10** [URL: http://faq.resolvapelosite.com.br/index.php?action=artikel&cat=19&id=353&artlang=pt-br](http://faq.resolvapelosite.com.br/index.php?action=artikel&cat=19&id=353&artlang=pt-br)

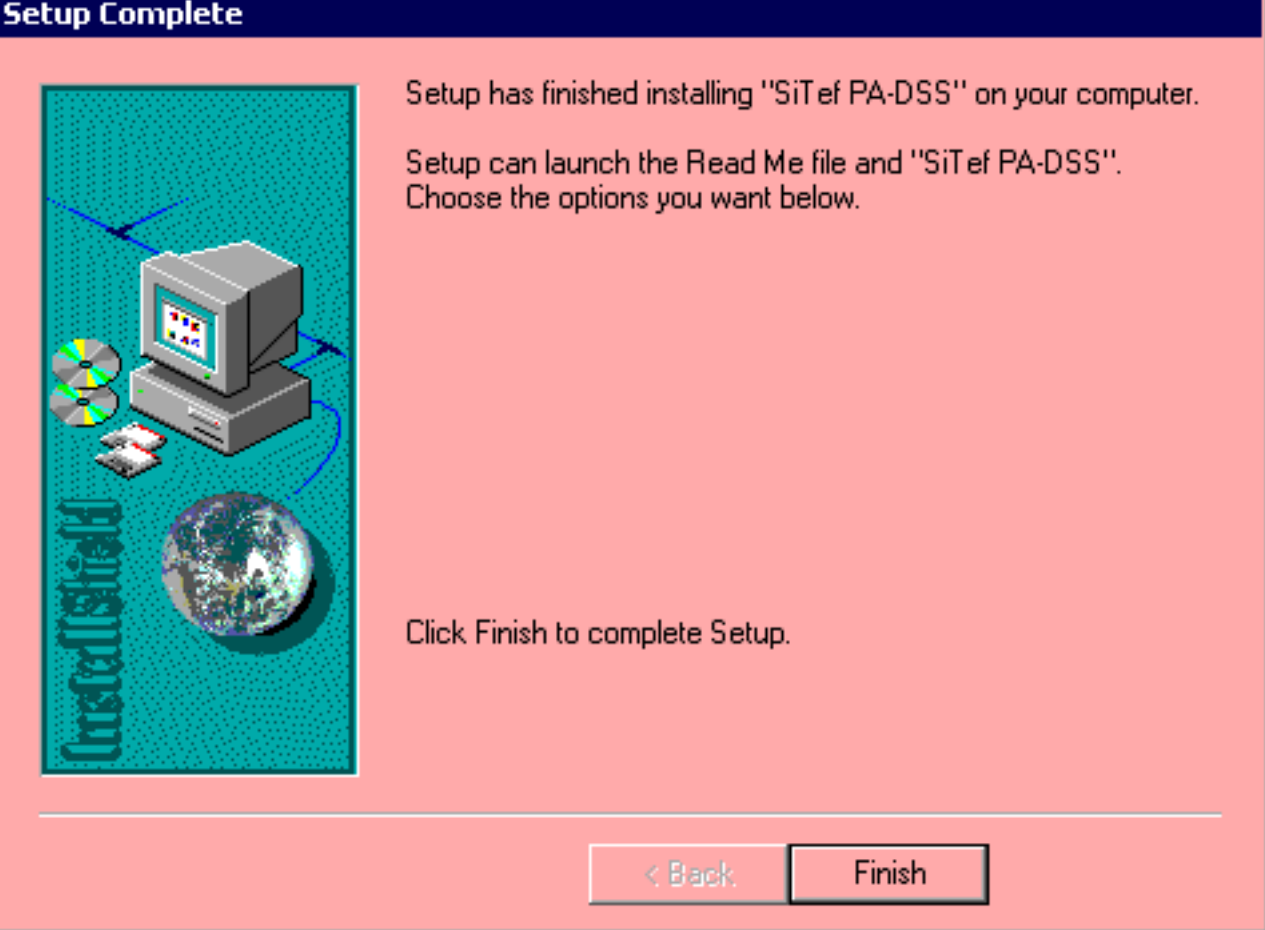

Após clicar em finish será aberto esta tela conforme img05. Clique em encerra, e depois encerra novamente.

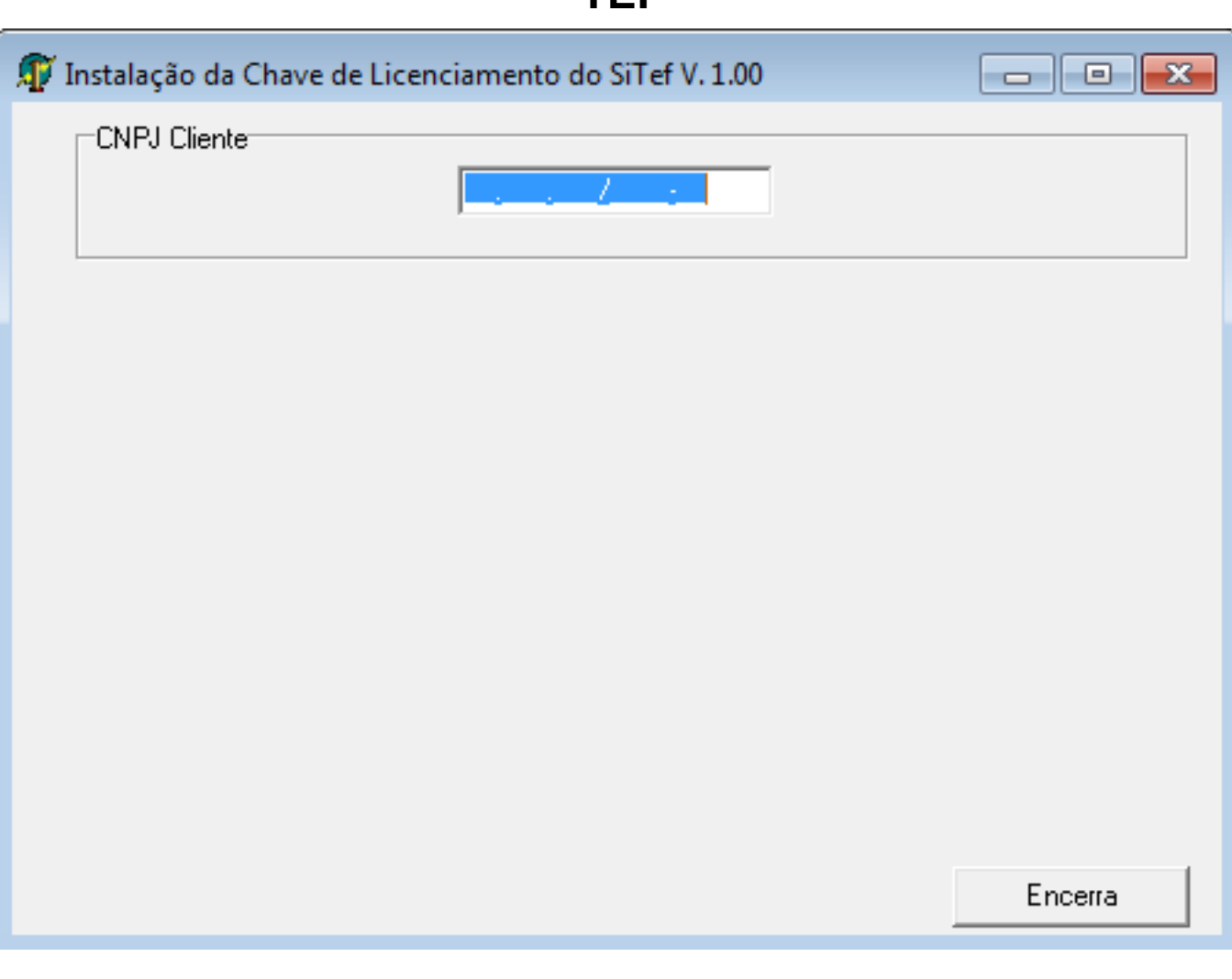

3º - Entre no menu iniciar ou na bandeira do Windows e localize o Sitef – Menu Principal – Configurador Geral Sitef. Conforme Img06.

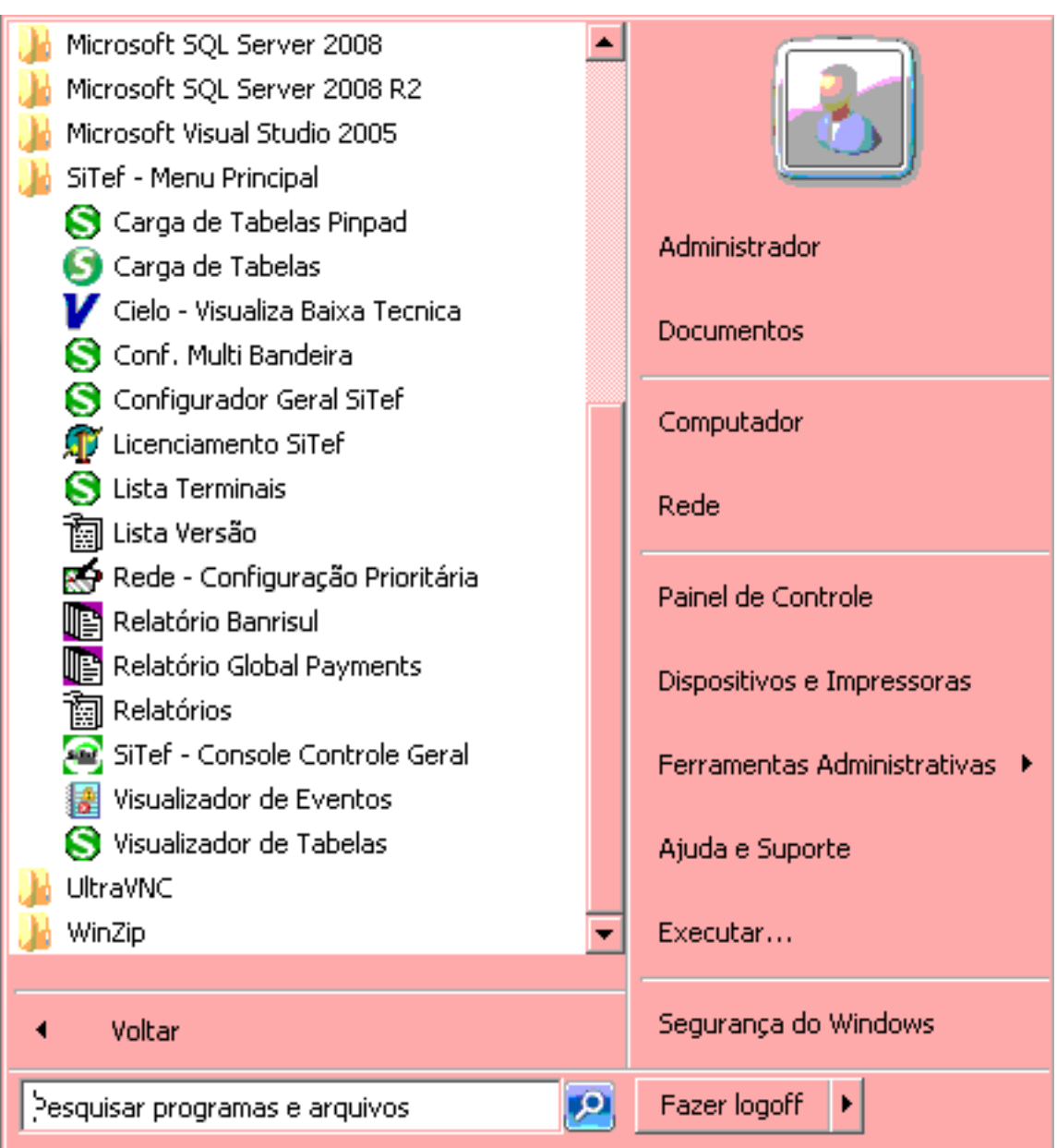

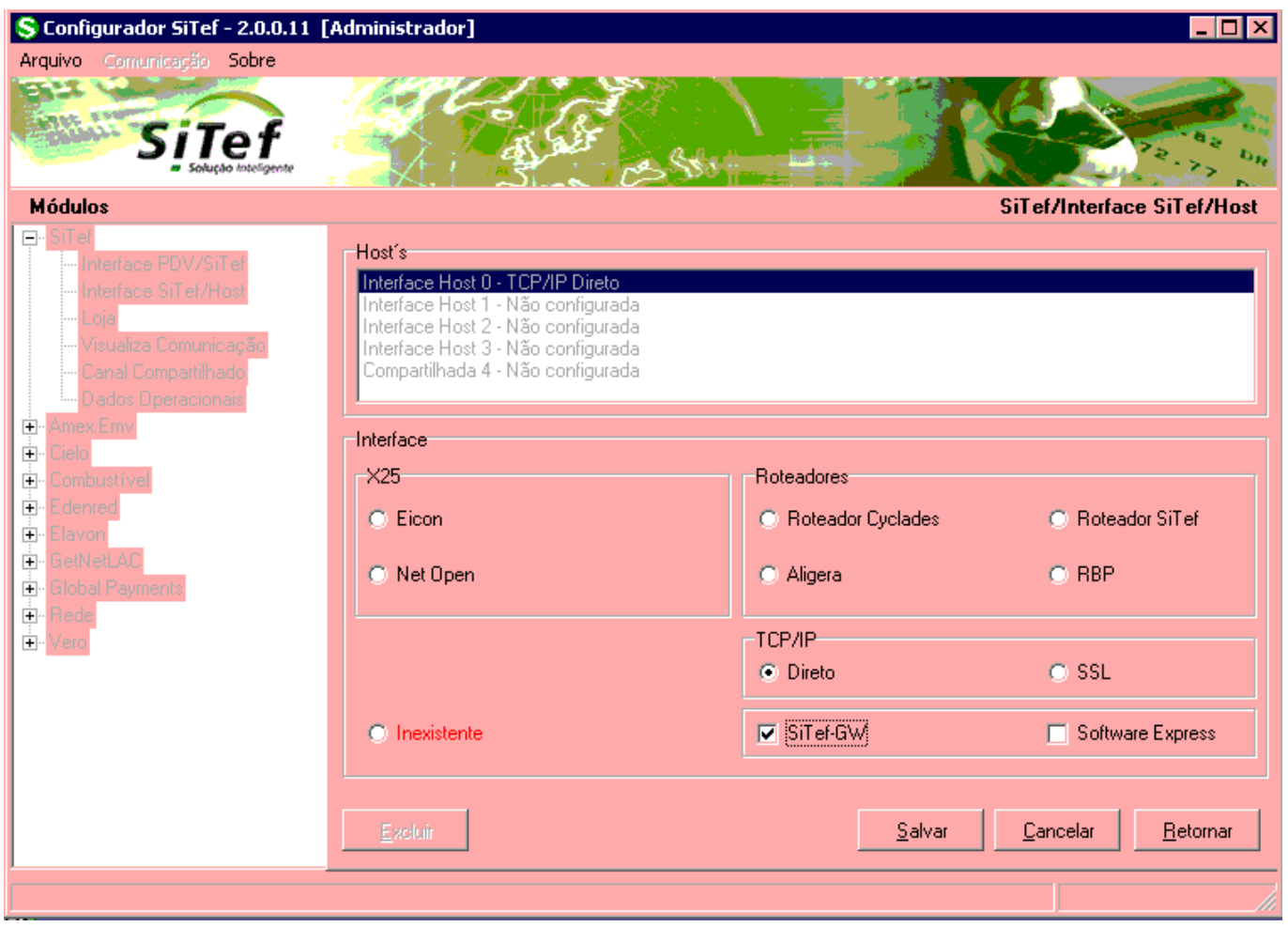

5º - Guia Dados operacionais, na opção empresa clicar na seta preta e clica em nova e no quadrado empresa colocar 0 até preencher o quadrado, aperta a tecla tab e clique em salvar, não é preciso mexer em mais nada, conforme Img08.

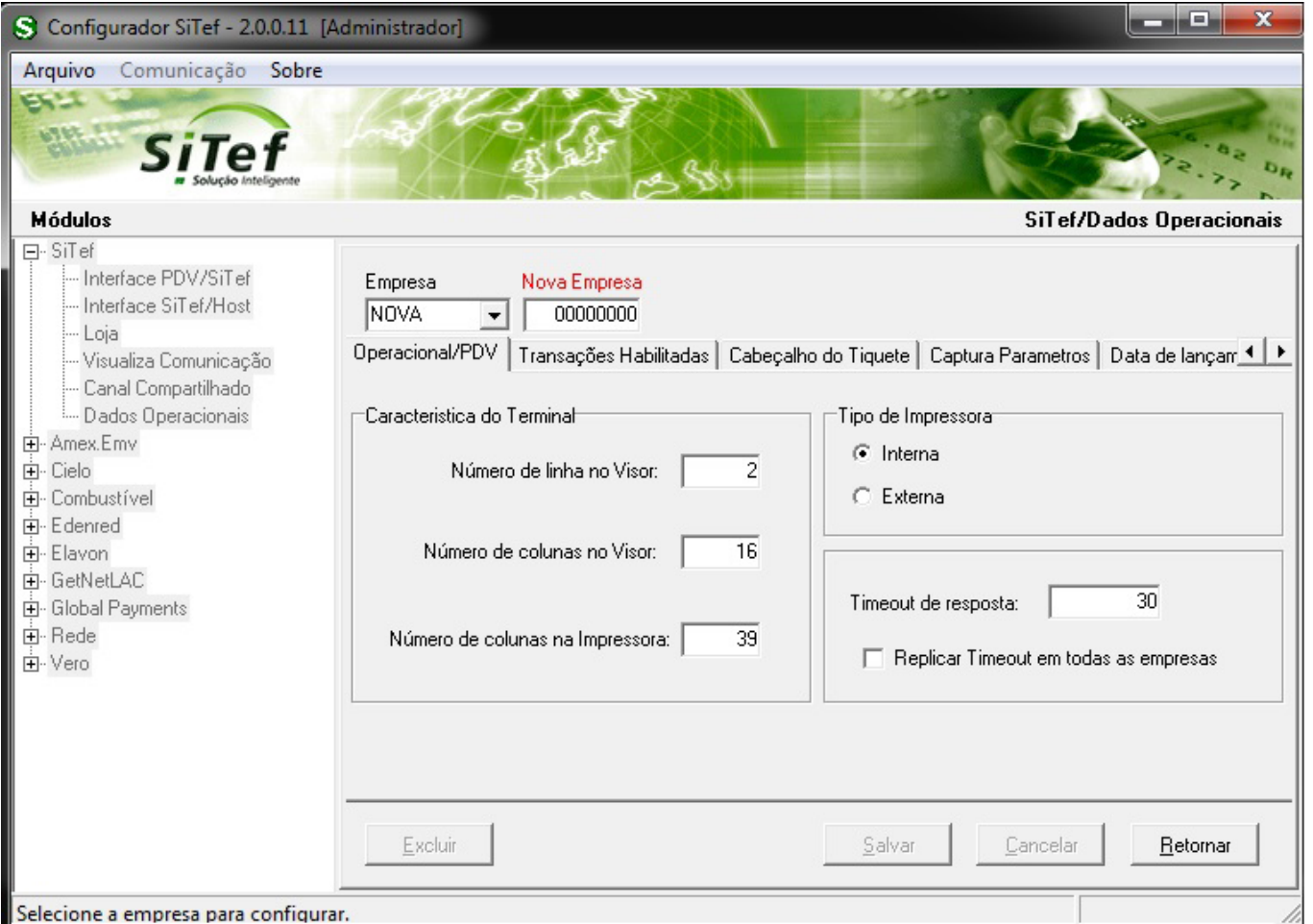

6º - Na Img09 será configurado o número lógico de acordo com o que o comercial passar, nesta imagem estamos configurando o da Cielo, o número lógico aqui será um exemplo – 411000565, quando for inserido o último digito é verificador e não precisa ser inserido, depois clique em salvar. Na Img10 possui um exemplo prático.

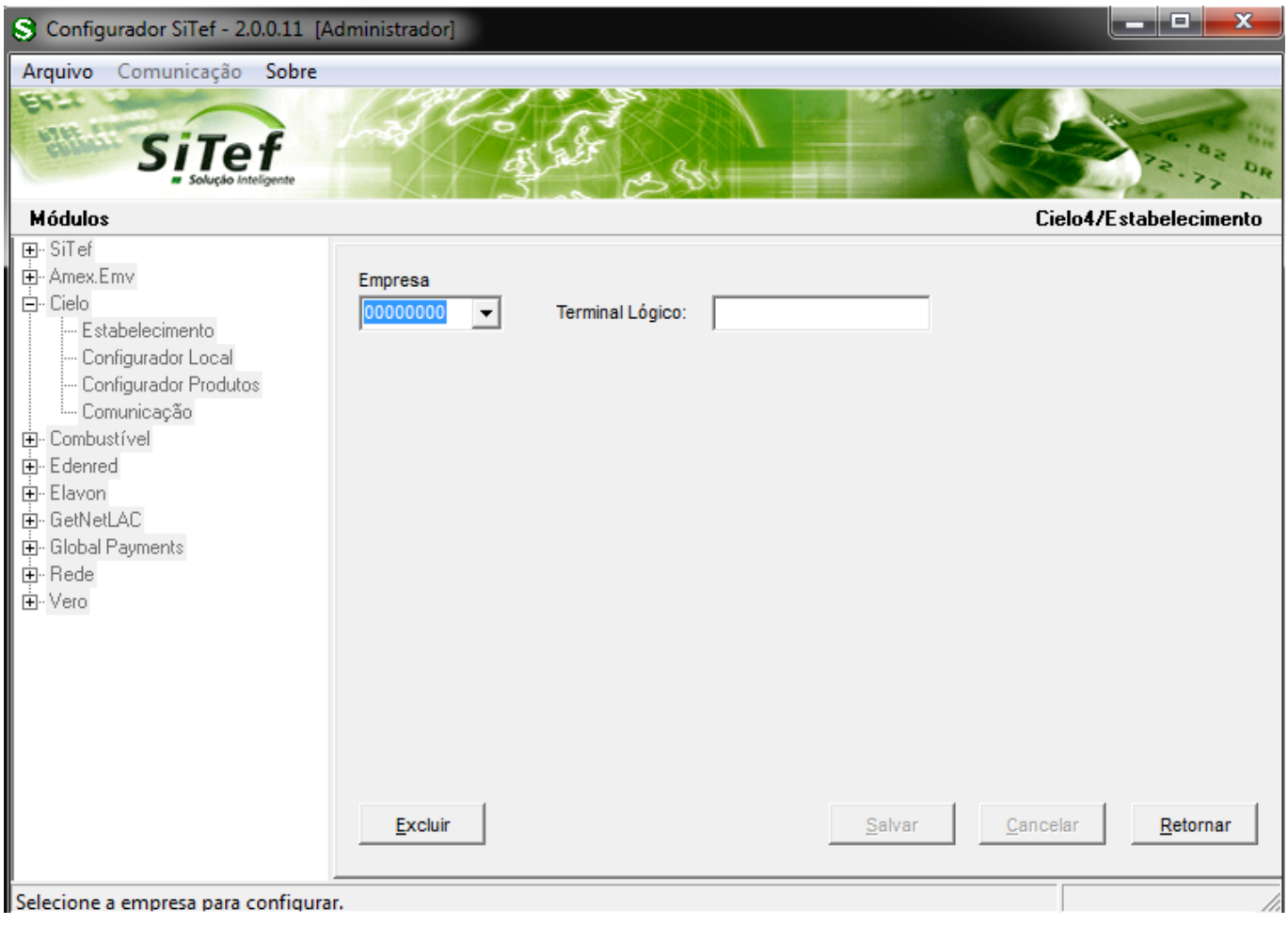

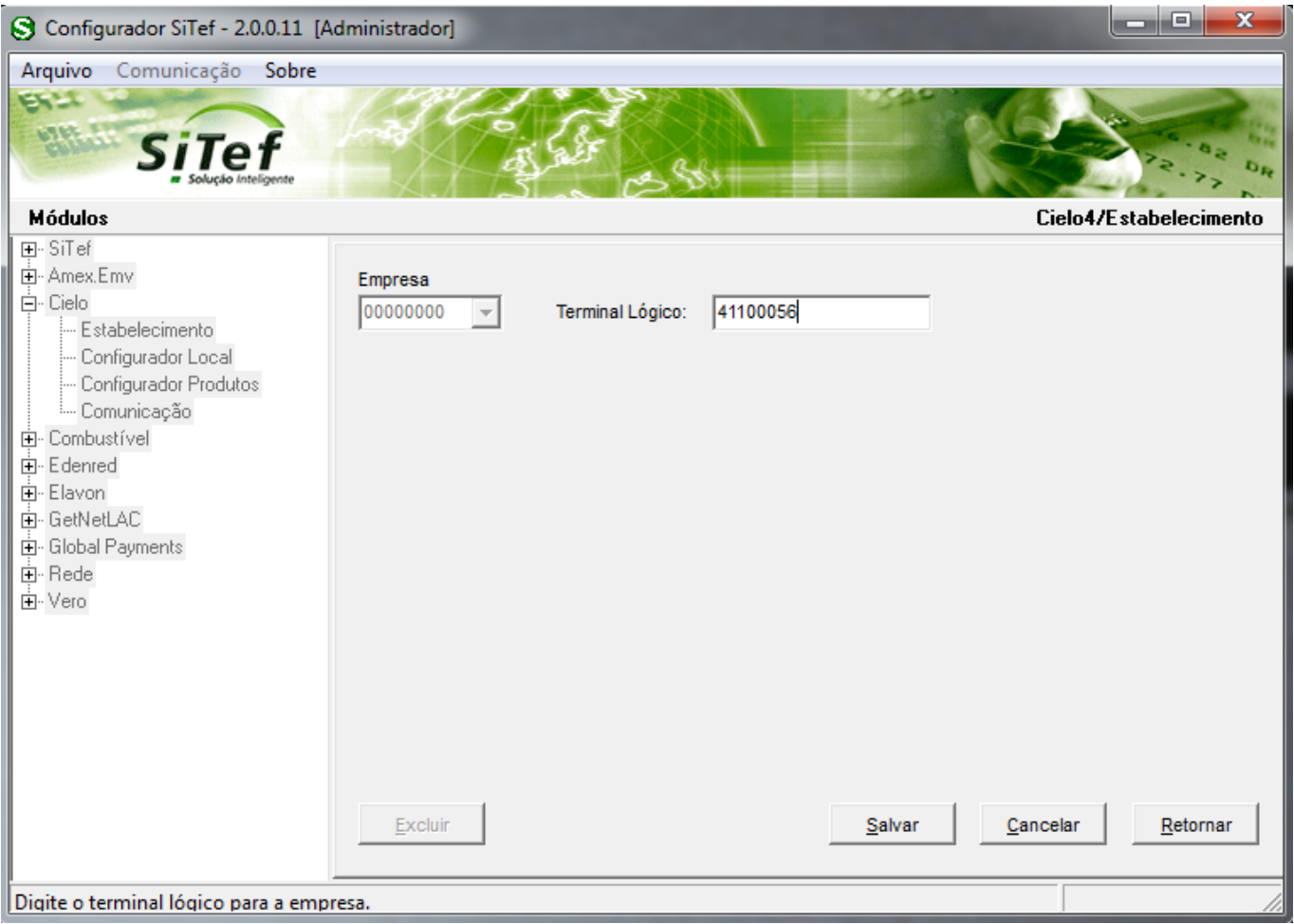

7º - Agora será configurado a vpn (ip) e a porta pra que o tef possa fazer transações.

Tef Bematech – 172.16.40.102

Imedia Data – 192.168.48.2

No email passado pelo comercial será indicado qual o tel que o cliente vai utilizar.

Na porta tcp você deve usar 22078 para Cielo ou 22084 para Redecard, caso tenha dúvida na porta tcp, entre em contato com a software Express.(11)3170-5353.

Em formato do tamanho sempre utilizar Binário (Low High), e configuração geral Sitef-GW, após confirmar as configurações clique em salvar conforme Img11.

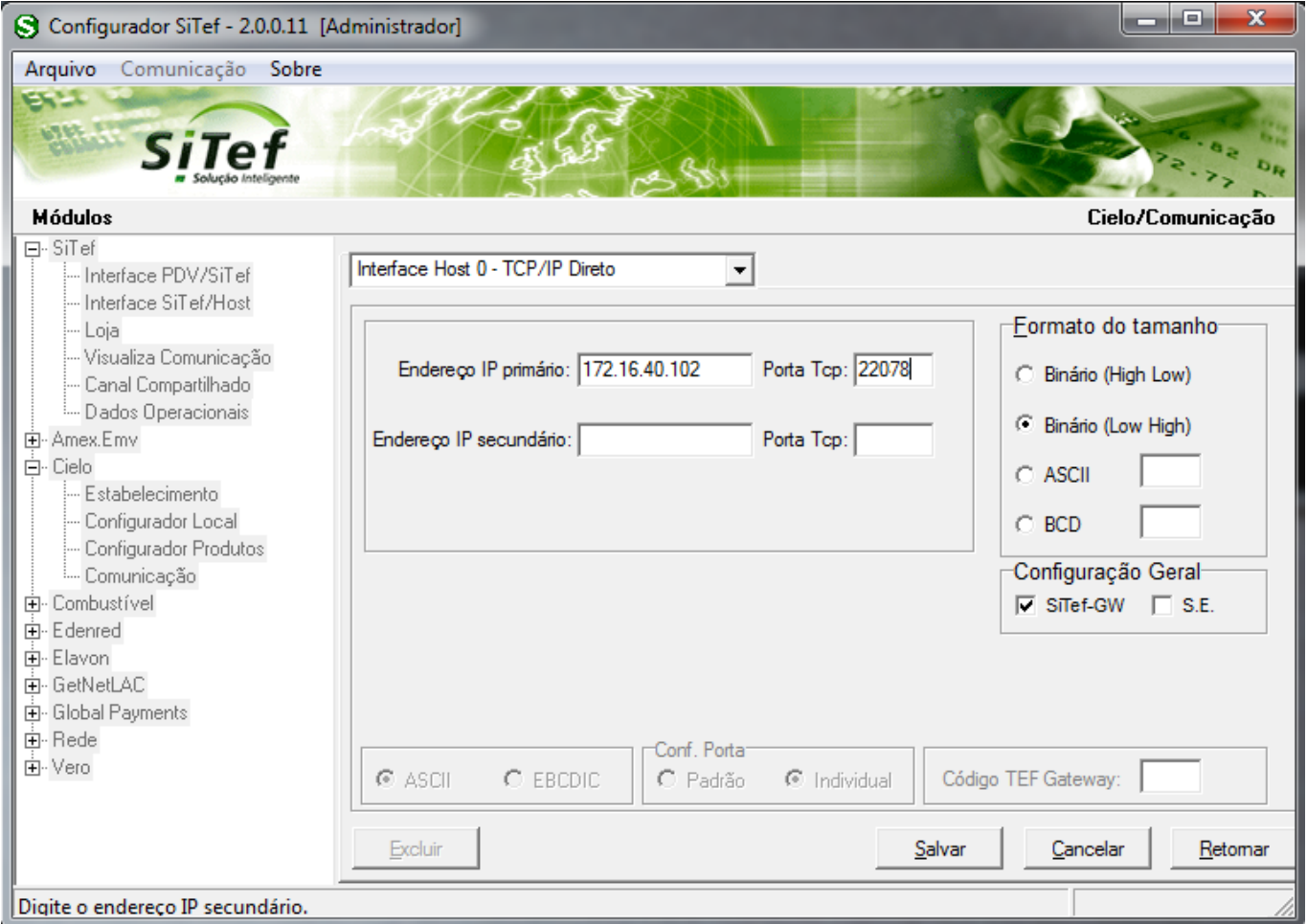

8º - Licenciar o sitef para isso vá em menu iniciar ou na bandeira do Windows e localize o Sitef – Menu Principal – Licenciamento Sitef. Conforme Img12.

Após isto digite o CNPJ do cliente e clique no símbolo do play ao lado para localizar o arquivo de licença.Conforme Img 13.

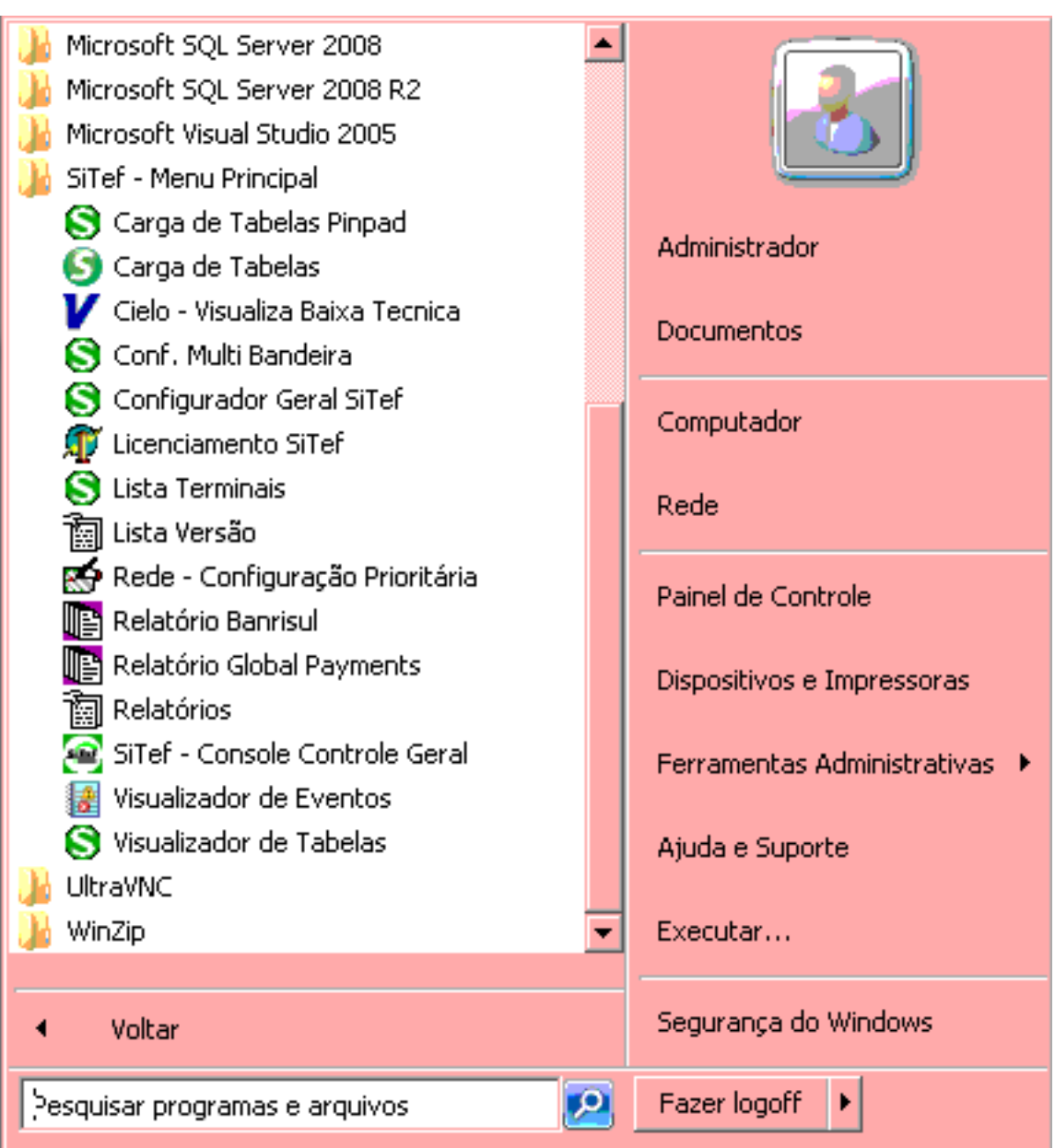

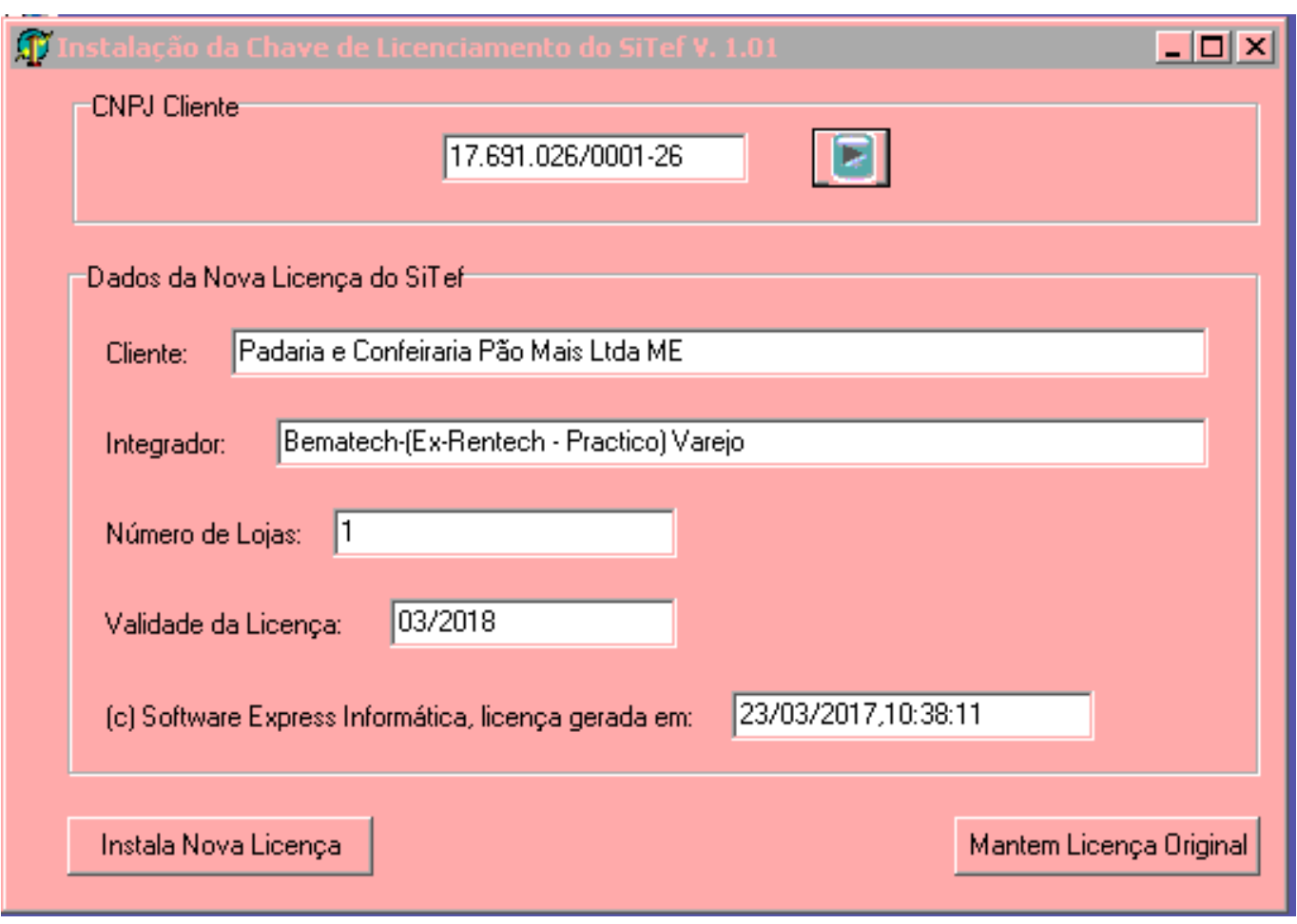

9º - Iniciar o serviço do sitef (fazer isto apenas depois de licenciar o sitef). Você deve ir nos serviço do windows.(Iniciar ou símbolo da bandeira do windows > Painel de controle > Ferramentas administrativas > Serviços). Geralmente são carregados em ordem alfabética, procure por Sitef, conforme Img14.

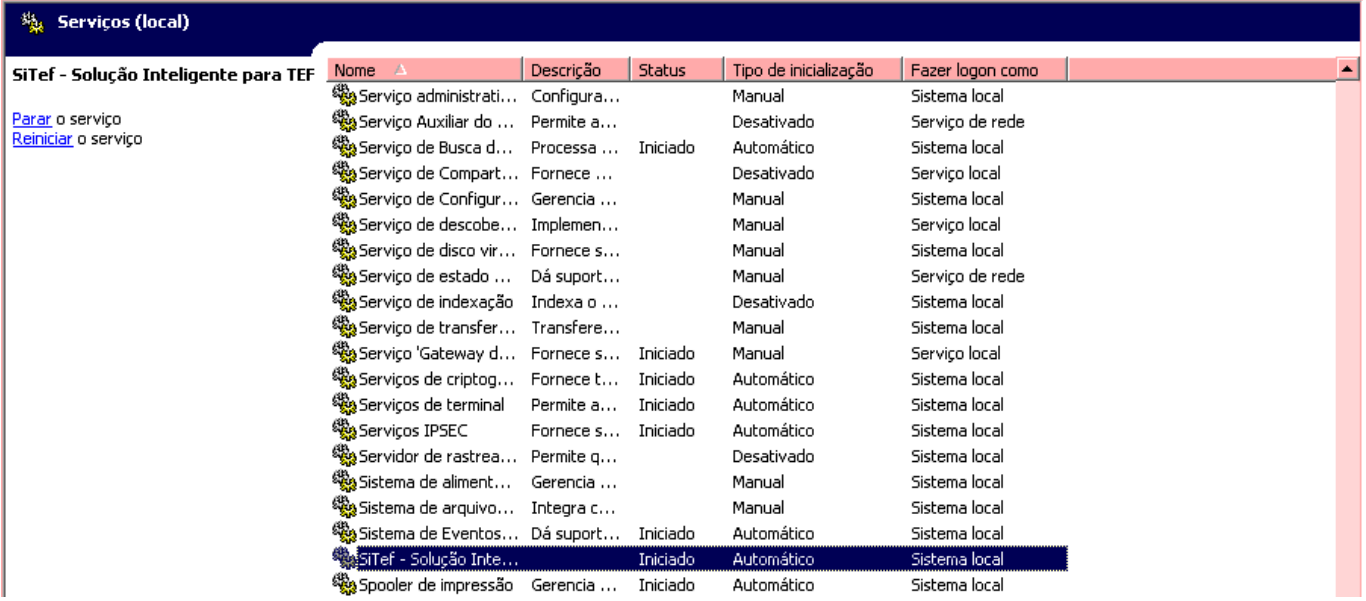

Página 12 / 14 **(c) 2024 Administrador <wagner@grupotecnoweb.com.br> | 2024-05-09 03:10** [URL: http://faq.resolvapelosite.com.br/index.php?action=artikel&cat=19&id=353&artlang=pt-br](http://faq.resolvapelosite.com.br/index.php?action=artikel&cat=19&id=353&artlang=pt-br)

Página 13 / 14 **(c) 2024 Administrador <wagner@grupotecnoweb.com.br> | 2024-05-09 03:10** [URL: http://faq.resolvapelosite.com.br/index.php?action=artikel&cat=19&id=353&artlang=pt-br](http://faq.resolvapelosite.com.br/index.php?action=artikel&cat=19&id=353&artlang=pt-br)

ID de solução único: #1352 Autor: : Márcio Última atualização: 2017-06-13 19:38

> Página 14 / 14 **(c) 2024 Administrador <wagner@grupotecnoweb.com.br> | 2024-05-09 03:10** [URL: http://faq.resolvapelosite.com.br/index.php?action=artikel&cat=19&id=353&artlang=pt-br](http://faq.resolvapelosite.com.br/index.php?action=artikel&cat=19&id=353&artlang=pt-br)